# **Appstarter 1.0**

## **Nationalparkamt Hunsrück-Hochwald**

## **Rainer M. Kreten, Januar 2021**

Soll aus QGIS heraus objektbezogen eine Anwendung (z.B. Excel, Bild- oder Videoanzeige) gestartet werden, so ist dies über die *Layereigenschaften* > *Aktionen* möglich. Dort müssen absolute Pfade zu den jeweiligen Programmen und den als Parameter zu übergebenen Dateien eingetragen werden. Dabei ergeben sich zwei Probleme. Zum Einen sind in Mehrbenutzerumgebungen die Programmdateien (z.B. **C:\ Program Files (x86)\Microsoft Office\Office14\Excel.exe** ) nicht überall die Gleichen oder etwa in Terminalserverumgebungen für den Nutzer nicht erst sichtbar. Und natürlich gibt es auch unterschiedliche Standardanwendungen für den gleichen Dateityp.

Zum Anderen können die verknüpften Daten je nach Laufwerksmapping in unterschiedlichen Laufwerken und Verzeichnissen stehen.

Um Projekte für die gesamte Organisation nutzbar zu machen ohne sie jeweils arbeitsplatzspezifisch anpassen zu müssen wird das Tool Appstarter genutzt, das eine lokal abgelegte ini-Datei interpretiert und mit der in der Registry abgelegten Standardanwendung die verlinkte Datei ausführt.

Die QGIS-Projektdatei und auch die in den Layereigenschaften hinterlegten Verknüpfungen brauchen dann nicht arbeitsplatzspezifisch angepasst zu werden.

#### **Vorgehensweise**

Entpacken Sie die zip-Datei mit dem Programm Appstarter in ein lokal zugängliches Verzeichnis, z.B. **C:\opt\appstarter** . Tragen Sie in die Datei **Appstarter.ini** den absoluten Pfad zu dem Ordner mit den verknüpften Dateien ein. Das letzte Zeichen muss ein \ sein.

In QGIS, *Layereigenschaften* > *Aktionen* konfigurieren Sie die Aktion wie folgt:

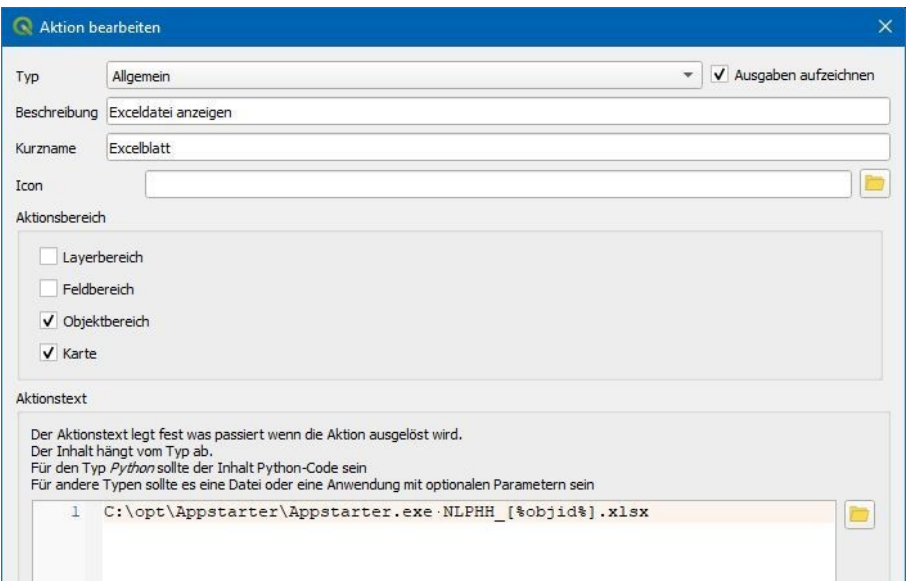

Hier noch einmal die Konfigurationszeile:

#### **C:\opt\Appstarter\Appstarter.exe NLPHH\_[%objid%].xlsx**

Links der kurze Pfad zu Appstarter, rechts in blau der Bildungsalgorhithmus des Dateinamens, dazwischen ein Leerzeichen.

Bei der Ausführung der Aktion mittels "Zahnrädchen" prüft Appstarter zunächst ob die Datei vorhanden ist und ruft sie anschliessend auf.

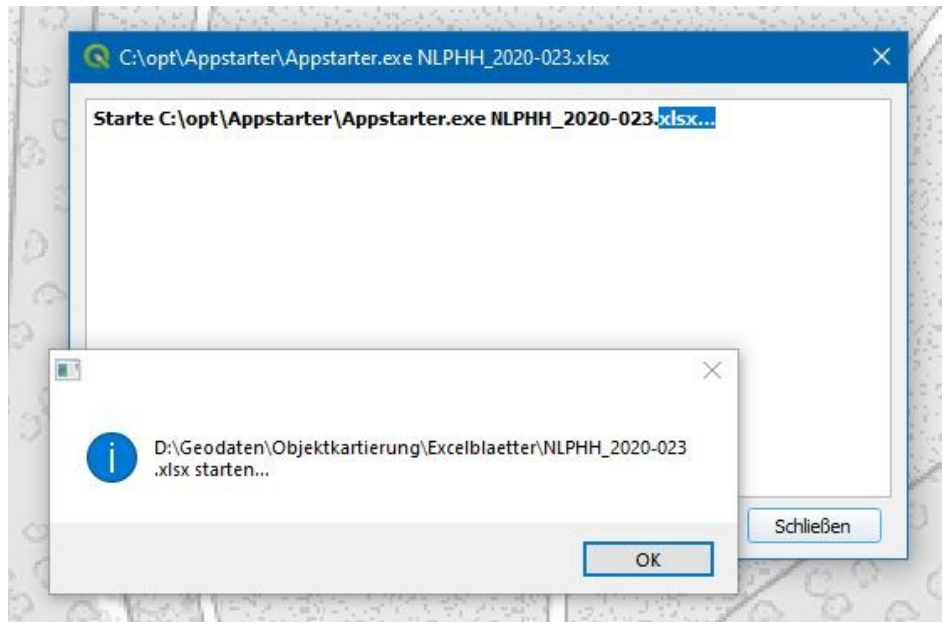